# **CONFIGURABLE PRODUCT**

# **WHOLESALE DISPLAY**

# **FOR MAGENTO 2**

## **USER GUIDE**

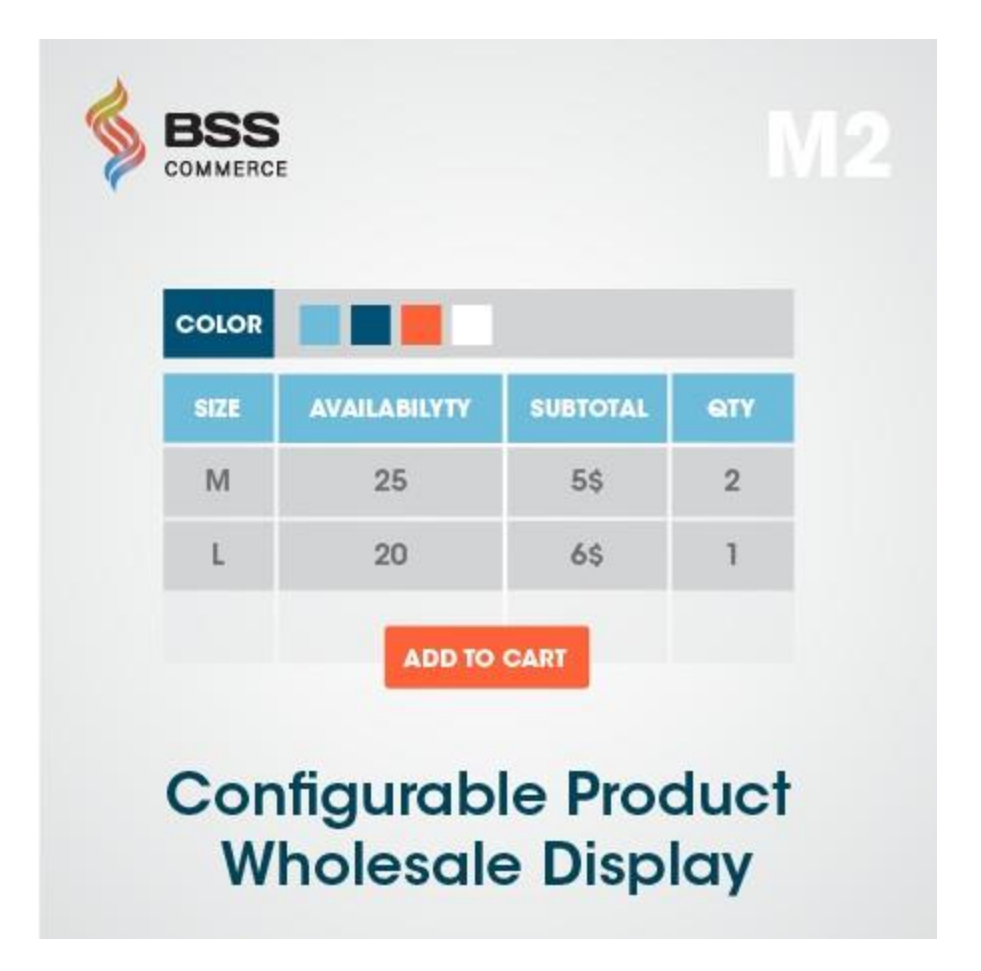

### **Contents**

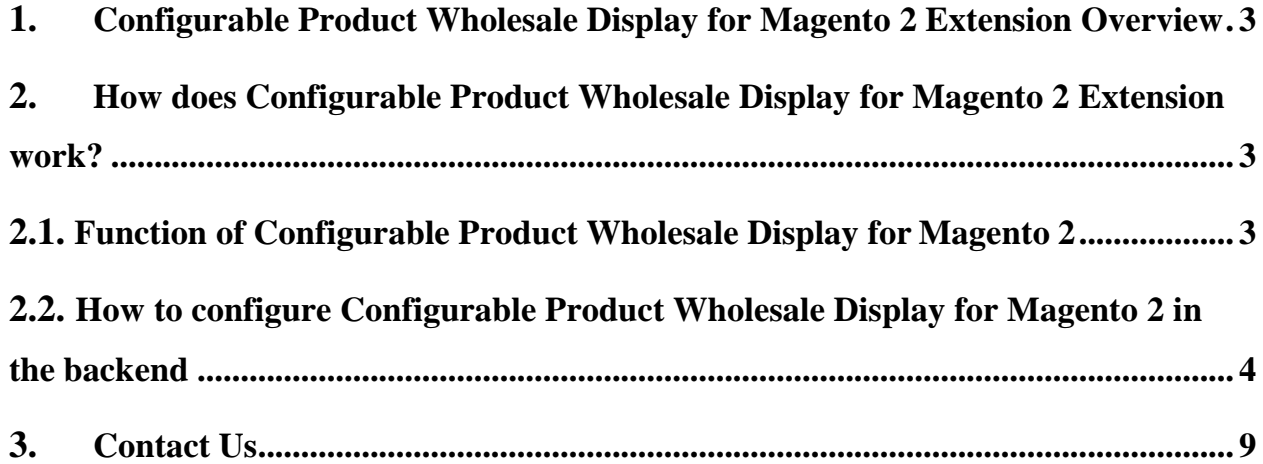

#### <span id="page-2-0"></span>**1. Configurable Product Wholesale Display for Magento 2 Extension Overview**

**[Configurable Product Wholesale Display for Magento 2](http://bsscommerce.com/configurable-product-wholesale-display-for-magento-2.html)** displays all associated products in a grid table view which allows wholesale customers to order and add all chosen items to cart at once. This extension not only enhances display for configurable products, but helps customers simplify selecting items process as well. It absolutely deserves to be a brilliant solution for any Magento site for selling larger quantity.

### <span id="page-2-1"></span>**2. How does Configurable Product Wholesale Display for Magento 2 Extension work?**

#### <span id="page-2-2"></span>**2.1. Function of Configurable Product Wholesale Display for Magento 2**

- Show associated products in a grid table with all options, so that customers just need to enter quantity and then add all chosen products to cart by one click.
- Show SKU, Availability, Unit Price, Tier Price and Subtotal in this grid table. Especially, the module supports showing Tier Price as Tooltips when hovering on it.
- Show Price Range for configurable products.
- Show selected quantity details based on options of the first attribute below the table.

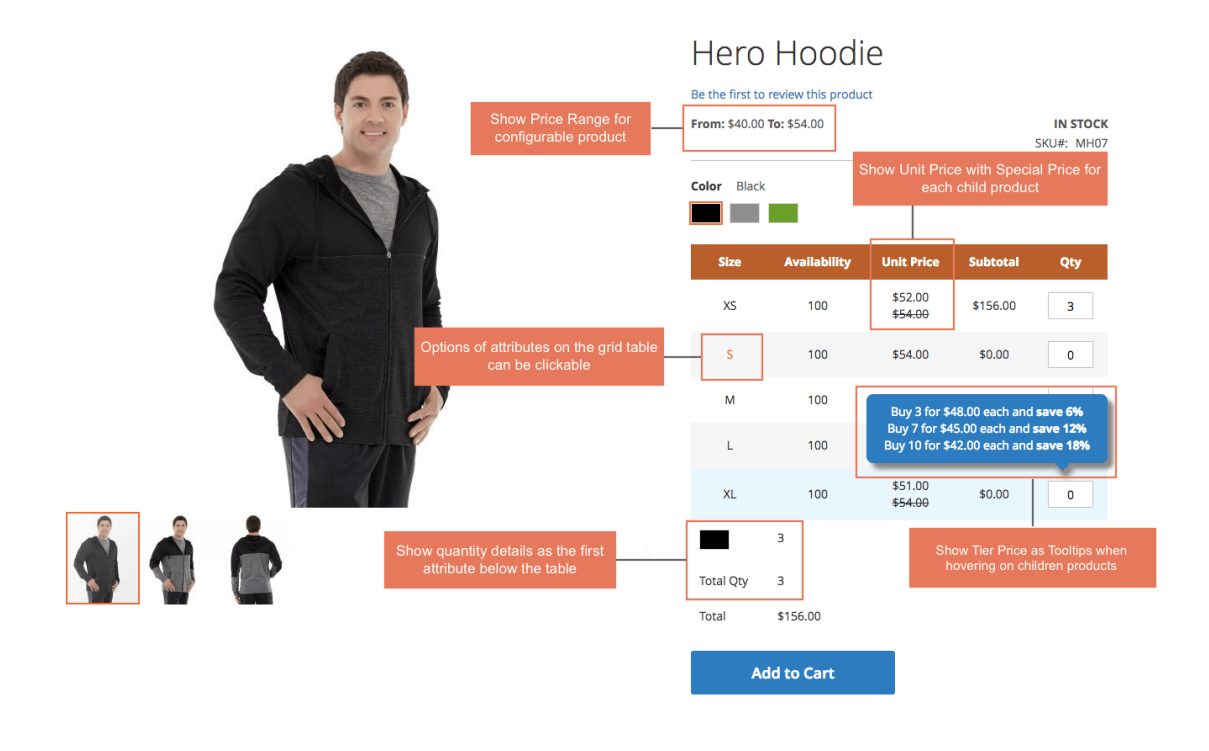

- Work well with Color swatch function of Magento default with clickable options. Customers can still click options to see images of children products.
- Work well with all type of custom options.

### <span id="page-3-0"></span>**2.2. How to configure Configurable Product Wholesale Display for Magento 2 in the backend**

Go through System  $\rightarrow$  Configuration  $\rightarrow$  BSSCommerce  $\rightarrow$  Configurable Product **Wholesale Display.**

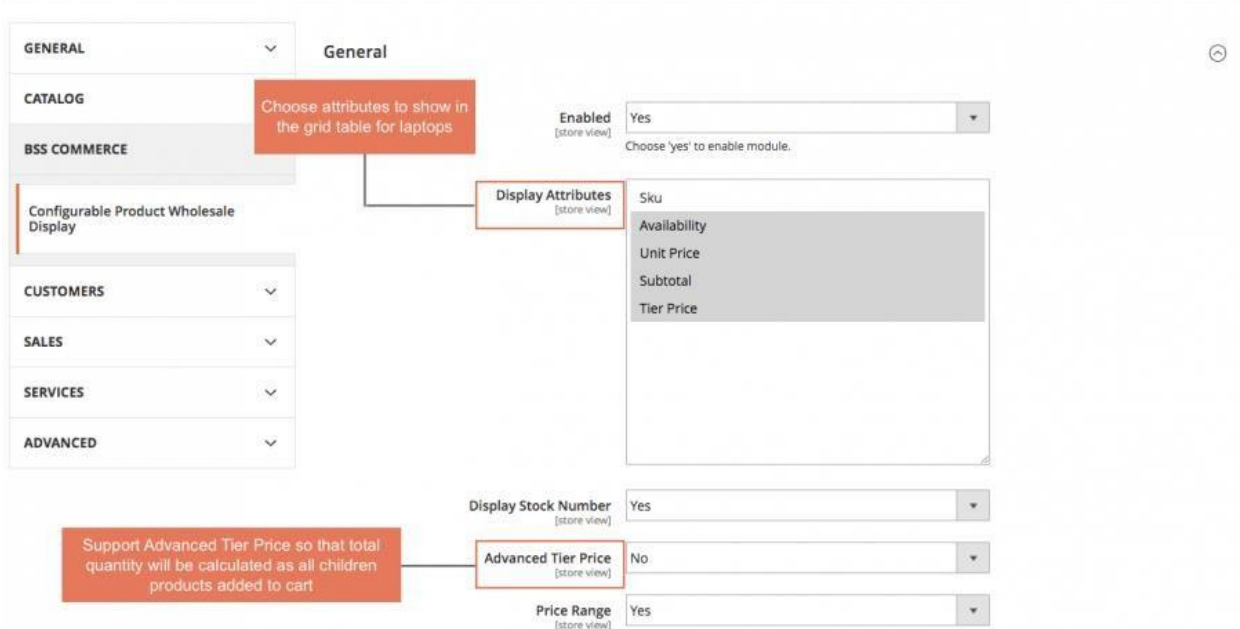

- **Enabled**: choose Yes to enable the extension.
- **Display Attributes**: choose attributes to show in the grid table for laptop as wish.
- **Display Stock Number**:
	- Choose **Yes** to show number of stock in the grid table.
	- Choose **No**, it will show stock status: In stock and Out of stock.
- **Advanced Tier Price:**
	- Choose **Yes**: total amount is based on tier price of total quantity of children products added to cart.

#### → Note:

- This feature is only applied for children products having same tier prices. That means: if a configurable product has 50 children products, all 50 children products need to have the same tier price.
- If there is at least 1 children product does not have tier price or have different tier price with others, this feature will not be applied

For example, tier price of buying 1-9 Black-S shirt, 1-9 Gray-S shirt is similarly \$45. Tier price of buying 10-more for every children products is \$40. Therefore, when you buy 3 Black-S shirts and 7 Black-XL shirts, tier price is now \$40/shirt. Total amount is now \$400.

 Choose **No**: total quantity will take default tier price, which means that total amount is calculated by tier prices of each children product multiply to total quantity of each chosen children product.

For the above example, when using Magento default tier price calculation, total amount is determined as \$450 because it is calculated based on each tier price of each children product (Tier price is equal to \$45/shirt)

- **Price Range:**
	- Choose **Yes** if you want to display Price Range for configurable product above the table.
	- If not, choose **No**.

### 6 **User Guide| Configurable Product Wholesale Display for Magento 2**

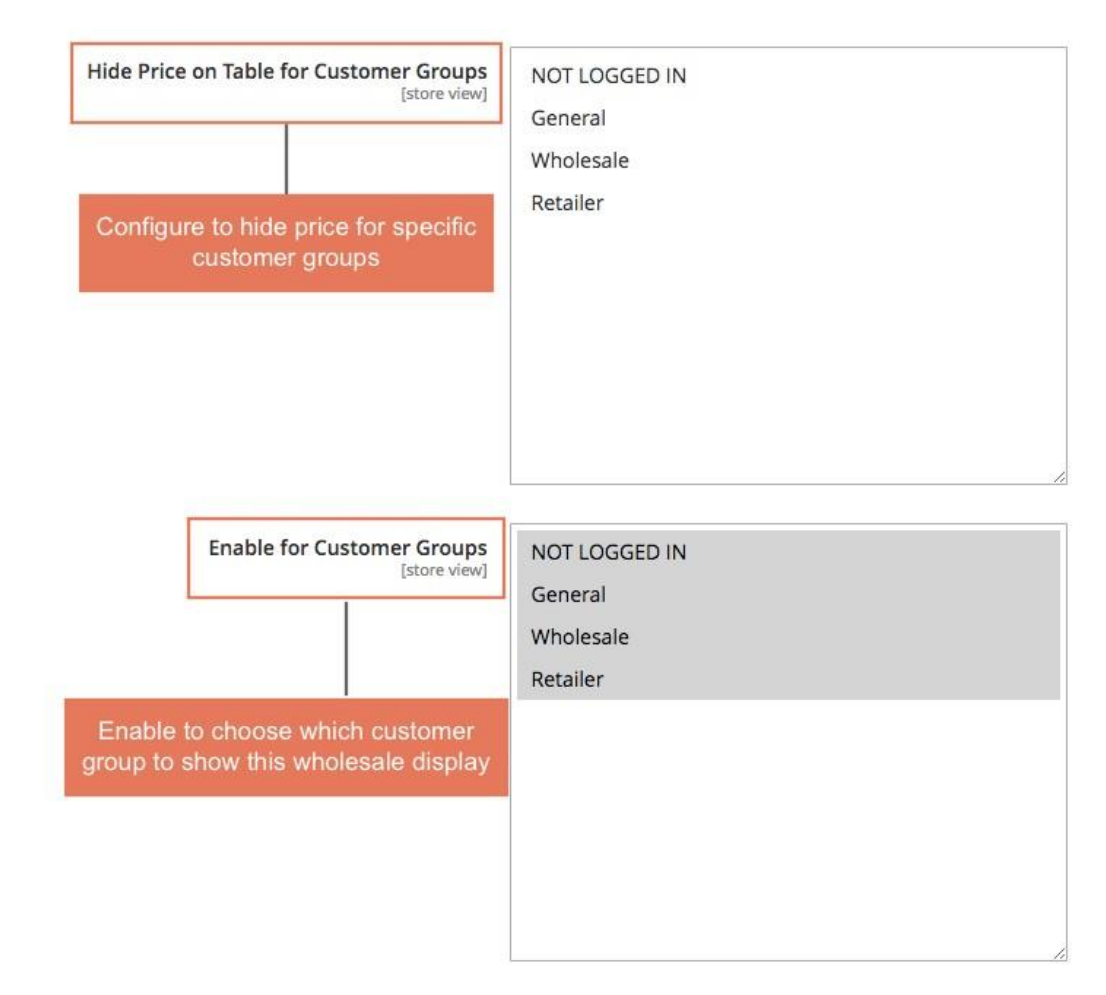

- **Hide Price on Table for Customer Groups:** choose which customer group you want to hide price.
- **Enable for Customer Groups:** choose which customer group to show this wholesale display.

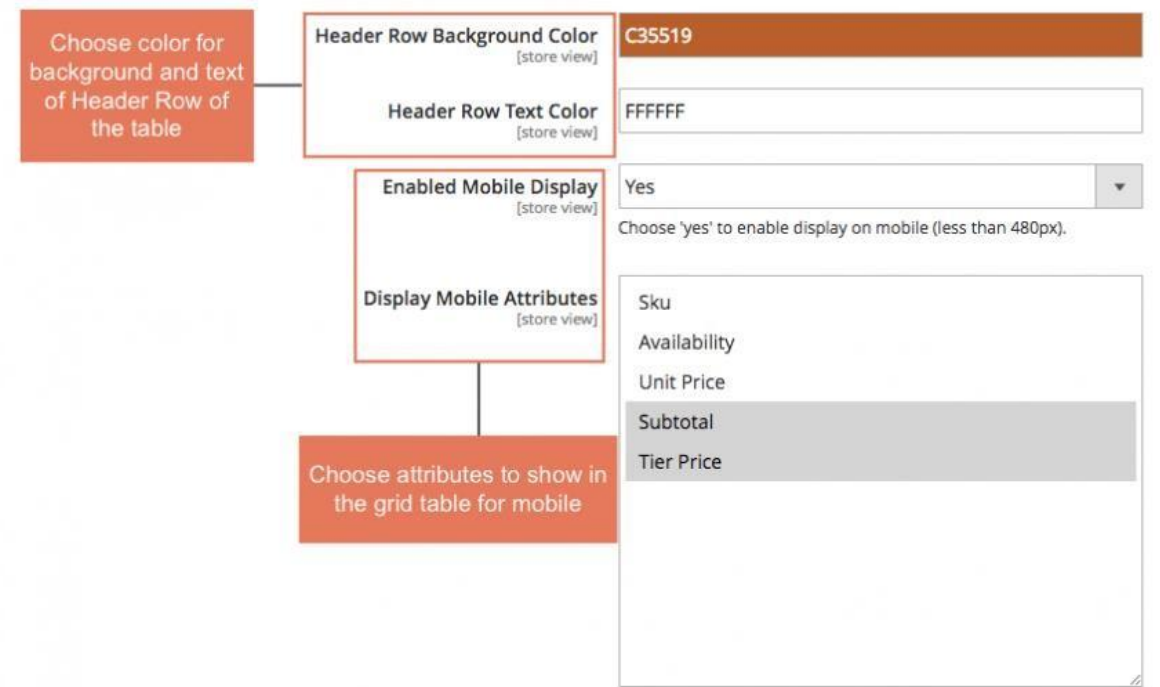

- **Header Row Background Color**: choose color you want for Header Row Background
- **Header Row Text Color**: choose color for Header Row Text as wish
- **Enabled Mobile Display:** choose **Yes** to make it responsive on mobiles
- **Display Mobile Attributes:** choose attributes to show in the grid table view for mobiles

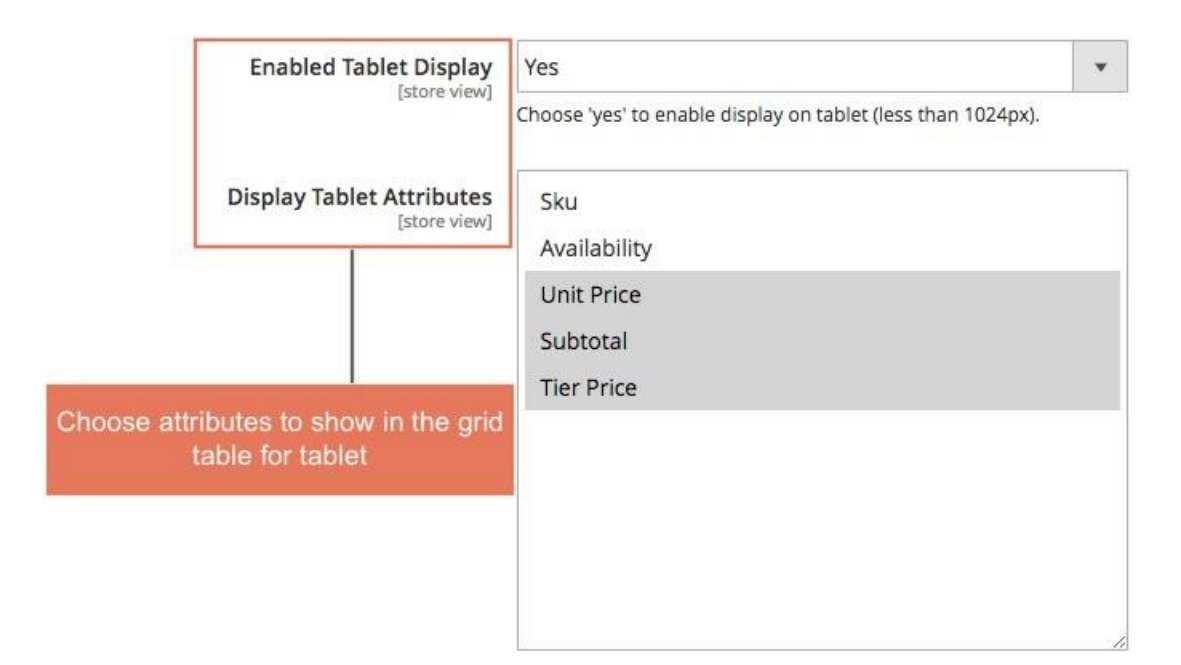

- **Enabled Tablet Display:** choose **Yes** to make it responsive on tablets.
- **Display Tablet Attributes:** choose attributes you want to show in the grid table on tablets.

#### <span id="page-8-0"></span>**3. Contact Us**

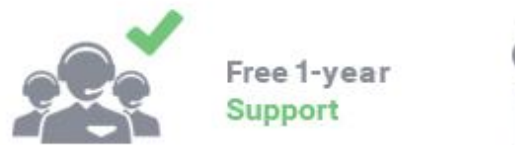

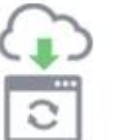

Free Lifetime Undate

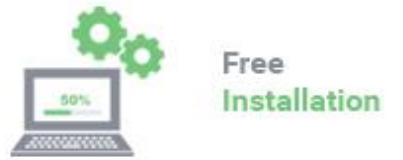

Any questions or concern about us, feel free contact:

Website: [http://bsscommerce.com](http://bsscommerce.com/)

Support: [support@bsscommerce.com](mailto:support@bsscommerce.com)

Skype: support.bsscommerce

*BSS Support team is always ready to aid you with any issue related to our products. Additionally, we also give you Website development and Administration Support.*

We do offer:

- 1. Free installation services for commercial products
- 2. Free updates within offered support period

Our duties:

- 1. Responsibility for resolving product bugs
- 2. Help with technical queries
- 3. Technical support in installation and product usage.